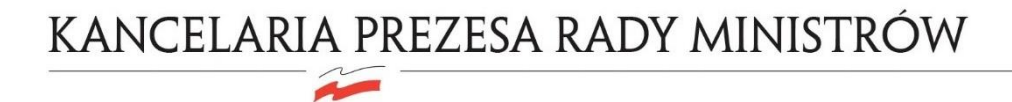

# **E-doręczenia Instrukcja dodania systemu zewnętrznego**

**Wersja 1.3**

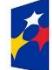

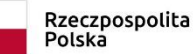

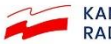

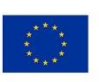

## Spis treści

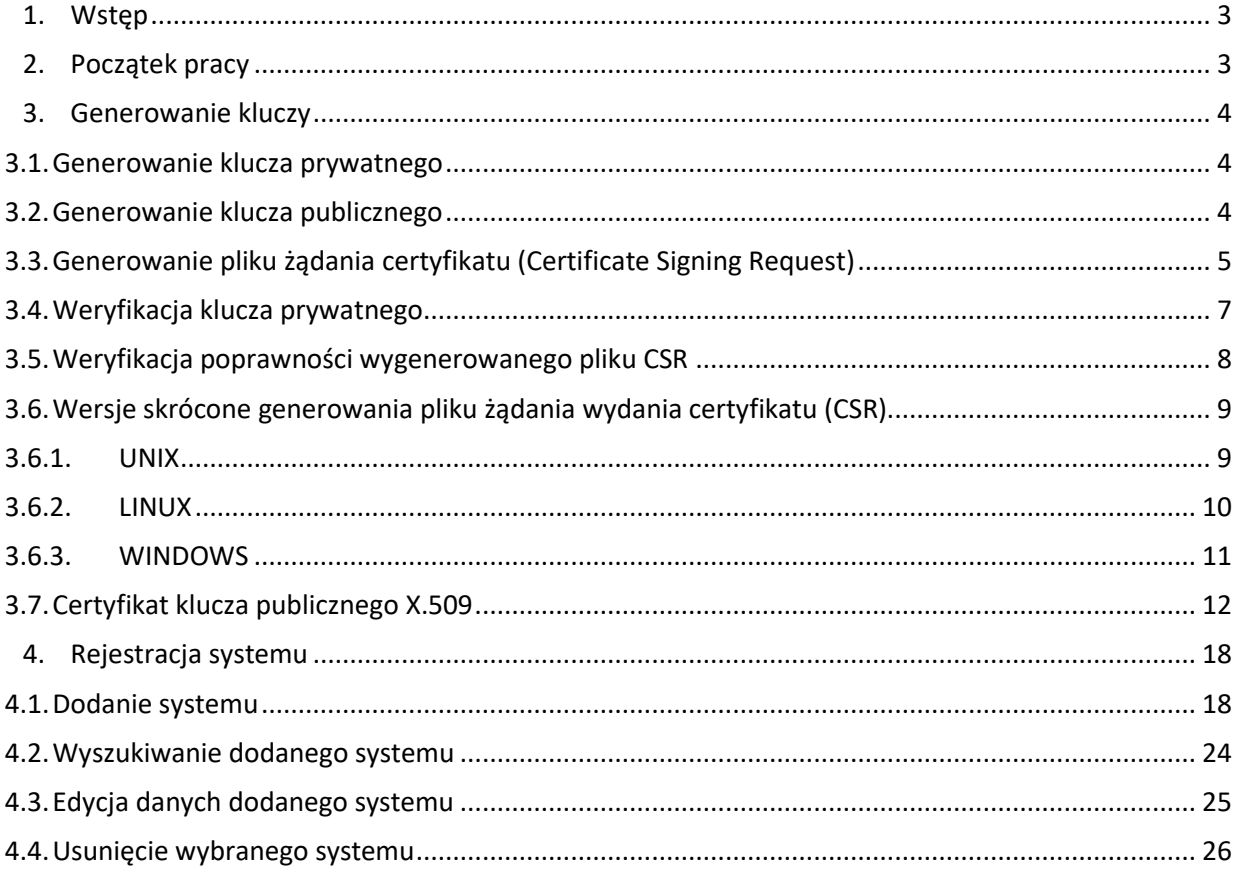

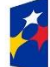

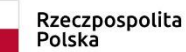

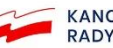

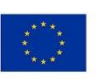

### <span id="page-2-0"></span>1.Wstęp

Systemy Twojej instytucji, na przykład EZD (elektronicznego zarządzania dokumentacją), mogą być bezpośrednio powiązane z jej skrzynką e-Doręczeń. System dodany do skrzynki ma uprawnienia do zarządzania i obserwowania wszystkich wiadomości Twojej instytucji.

Aby dodać do skrzynki taki system, trzeba najpierw wygenerować plik CSR. Należy go załączyć przy dodawaniu nowego systemu w Module uprawnień skrzynki. Gdy system e-Doręczeń zweryfikuje przekazany pliku CSR, doda system do skrzynki, wygeneruje certyfikat X.509 i udostępni go do pobrania. Certyfikat należy pobrać do folderu, w którym znajduje się wygenerowany wcześniej plik CSR oraz certyfikat publiczny i prywatny dodawanego systemu.

Wszystkie te kroki są szczegółowo opisane w kolejnych rozdziałach.

## <span id="page-2-1"></span>2. Początek pracy

Aby dodać system zewnętrzny integrowany ze skrzynką e-Doręczeń, użytkownik musi być zalogowany jako właściciel lub administrator skrzynki na środowisku testowym lub produkcyjnym e-Doręczeń.

Przedtem jednak trzeba wygenerować plik CSR (Certificate Signing Request). Jest to żądanie podpisania certyfikatu – niezbędne do utworzenia certyfikatu X.509. Plik ten generuje administrator serwera, na którym położony jest zewnętrzy system integrowany ze skrzynką e-Doręczeń.

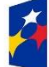

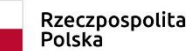

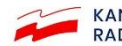

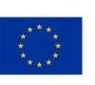

### <span id="page-3-0"></span>3.Generowanie kluczy

Jest wiele sposobów tworzenia kluczy prywatnych i publicznych, ale jednym z najpopularniejszych jest użycie narzędzia OpenSSL (open source). Jest ono dostępne na wszystkich głównych platformach i oferuje prosty interfejs wiersza polecenia służący do generowania kluczy.

#### <span id="page-3-1"></span>3.1.Generowanie klucza prywatnego

 $\sqrt{2}$ 

Aby utworzyć **klucz prywatny**, który będzie używany z certyfikatem, wpisz poniższe polecenie OpenSSL w oknie terminala:

openssl genrsa –out ezd.key 2048

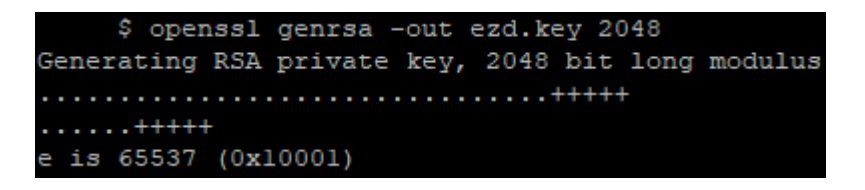

Wygenerowany klucz prywatny zachowaj w bezpiecznym miejscu bez dostępu osób trzecich. Wykonaj kopię bezpieczeństwa tego pliku. Jest on niezbędny do późniejszego używania certyfikatu. Powtórne wygenerowanie identycznego klucza prywatnego nie jest możliwe, więc jego utrata uniemożliwia zastosowanie certyfikatu.

#### <span id="page-3-2"></span>3.2.Generowanie klucza publicznego

Aby utworzyć **klucz publiczny** na podstawie wcześniej wygenerowanego klucza prywatnego, użyj polecenia:

openssl rsa –in ezd.key –pubout –out ezd\_public.key

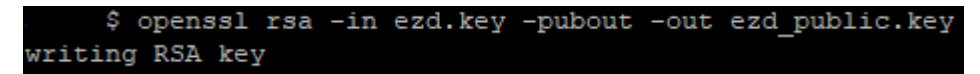

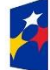

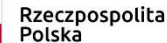

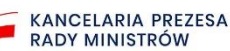

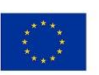

### <span id="page-4-0"></span>3.3.Generowanie pliku żądania certyfikatu (Certificate Signing Request)

Aby utworzyć **plik żądania certyfikatu (CSR)** na podstawie klucza prywatnego, użyj polecenia: openssl req –new –key ezd.key –out ezd.csr

```
$ openssl req -new -key ezd.key -out ezd.csr
You are about to be asked to enter information that will be incorporated
into your certificate request.
What you are about to enter is what is called a Distinguished Name or a DN.
There are quite a few fields but you can leave some blank
For some fields there will be a default value,
If you enter '.', the field will be left blank.
Country Name (2 letter code) []: PL
State or Province Name (full name) []:MAZOWIECKIE
Locality Name (eg, city) []:WARSZAWA
Organization Name (eg, company) []:NAZWA FIRMY
Organizational Unit Name (eg, section) []:DZIAL IT
Common Name (eg, fully qualified host name) []:EZD.DOMENA.PL
Email Address []: IT@DOMENA.PL
Please enter the following 'extra' attributes
to be sent with your certificate request
A challenge password []:
     S
```
Do tworzeniu pliku CSR podaj następujące informacje (**bez polskich znaków ani przecinka**):

- **Country Name (C)** dwuliterowy kod kraju [PL],
- **State or Province Name (ST)** nazwę województwa, w którym mieści się siedziba firmy [Wojewodztwo],
- **Locality Name (L)** nazwę miejscowości, w której mieści się siedziba firmy [Miejscowosc],
- **Organization Name (O)** pełną i dokładną nazwę firmy, nazwa musi się zgadzać z nazwą przedstawioną w dokumentach rejestrowych, czyli rejestr CEIDG lub KRS [Nazwa Firmy],
- **Organizational Unit Name (OU)** nieobowiązkowo, opcjonalnie nazwę działu firmy odpowiedzialnego za wdrożenie certyfikatu [Nazwa Dzialu IT],
- **Common Name (CN)** nazwę domeny, dla której ma być wystawiony certyfikat, np. [ezd.domena.pl]. Dla certyfikatów typu Wildcard podajemy nazwę domeny w postaci [\*.domena.pl],
- **Email Address [E]** pole nieobowiązkowe,
- po tym pojawią się jeszcze dwa dodatkowe pytania (extra attributes), **pozostaw je puste** i zatwierdź klawiszem Enter:
	- **A challenge password** puste,
	- **An optional company name** puste.

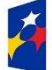

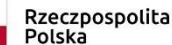

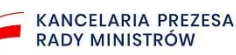

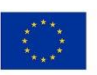

Plik CSR to plik tekstowy. Przykład jego zawartości:

#### \$ cat ezd.csr

-BEGIN CERTIFICATE REQUEST--

MIIC2jCCAcICAQAwgZQxCzAJBgNVBAYTA1BMMRQwEgYDVQQIDAtNQVpPV01FQ0tJ RTERMA8GA1UEBwwIV0FSU1pBV0ExFDASBgNVBAoMC05BW1dBIEZJUk1ZMREwDwYD VOOLDAhEWk1BTCBJVDEWMBQGA1UEAwwNRVpELkRPTUVOQS5QTDEbMBkGCSqGSIb3 DQEJARYMSVRARE9NRU5BL1BMMIIBIjANBgkqhkiG9w0BAQEFAAOCAQ8AMIIBCgKC AQEA37NYhe2Mx+p7zFXMim4s4yj1DFQrZeirx4NIbo9ljfFdFGLhtlnffc4B0Ooj 7TEqUCgmKJXHOfabivwRW0cIj0Vp+y0CMkAIQ4uBvPSQY4J4R5MXSf89awu0sCwx MLHNRDAEJ4fS7j+CiUF1Cj+aSPt2LXwu0WJtX8OQ/cTiwwhV5u44OAqnBvMR+wX0 qVB+lasWKpz3+itt2nSAgmoUZd7Tj3hgqP4c3vekq+E0F6nxCgm5Rw0QlEQXC/UP nI6KmU/ZbFTn7GQDNV1I+zmsTwlFON6oerhs+rbklAVSQKBVxFSkDkkSq/LfEbxT RmgGOZg2tYoWaPIlNyPdxzF8fQIDAQABoAAwDQYJKoZIhvcNAQELBQADqgEBAD18 59rOuz6e+JVOJG2zfXVG31vFuh9ARJD4M7MGOpJKCjR9h/0TnUiEaVaIx8MwfwKj /PRoH6+P2j6jPSQ11CK4i1SeRkpLr/Oco1MDpr3MGpMGwcBxjzkSwP6vCstwmUAS +cuzrXqk/u+05PNBqL76AXh0QXcbgBBi2xyjBrQb/iZY9zq4ASmVIfLUAvxJX7eB FKhyQMd6CjMG4wpL7rQhGAxGWX+/2okAa4G/Mf/OcVq8NOz9KLfBvJUlj1Z8tqEq wAAKs9NjTLaRCBY+mSart+j/5fXH5rGAT2RxSFWthwhdaVXjxBrQNi910pNLeqF1 dk4kFYoTHWf9nXmQ/Zk=

----END CERTIFICATE REQUEST-----

S

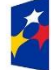

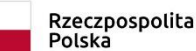

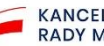

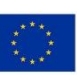

## KANCELARIA PREZESA RADY MINISTRÓW  $\widetilde{\phantom{a}}$

### <span id="page-6-0"></span>3.4. Weryfikacja klucza prywatnego

Aby zweryfikować poprawność pliku z kluczem prywatnym, użyj polecenia: openssl rsa -noout -text -in ezd.key

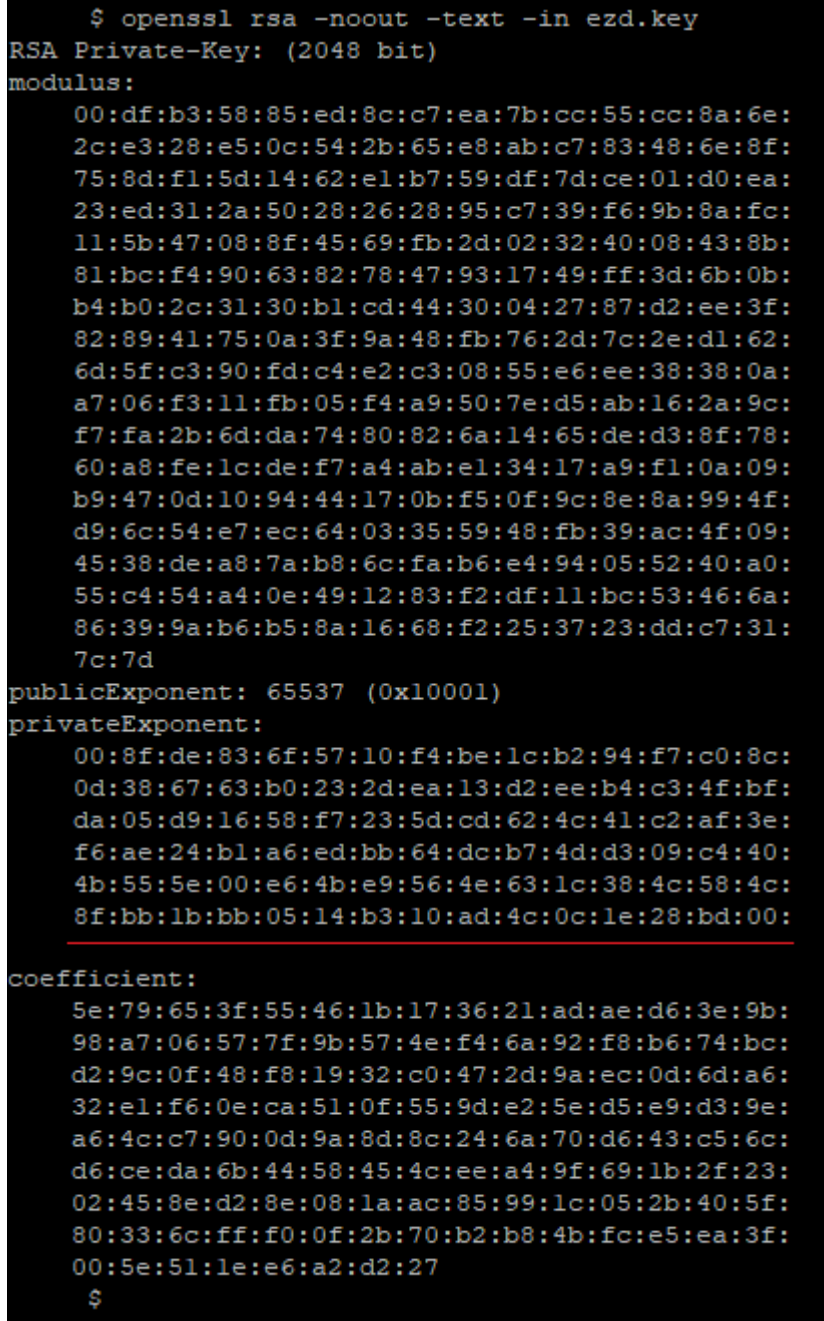

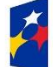

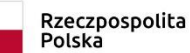

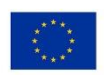

#### <span id="page-7-0"></span>3.5.Weryfikacja poprawności wygenerowanego pliku CSR

Dzięki poleceniu ls zobaczymy wszystkie otrzymane dotychczas pliki :

- ezd.key plik klucza prywatnego
- ezd public.key plik klucza publicznego
- ezd.csr plik żądania certyfikatu
- Poprawność utworzonego pliku żądania certyfikatu sprawdzisz poleceniem:

openssl req –text –in ezd.csr –noout -verify

Na poniższym przykładzie weryfikacja przebiegła prawidłowo. Dodatkowo pokazano wszystkie atrybuty wprowadzone podczas tworzenia pliku CSR i informację o kluczu publicznym razem z sygnaturą algorytmu.

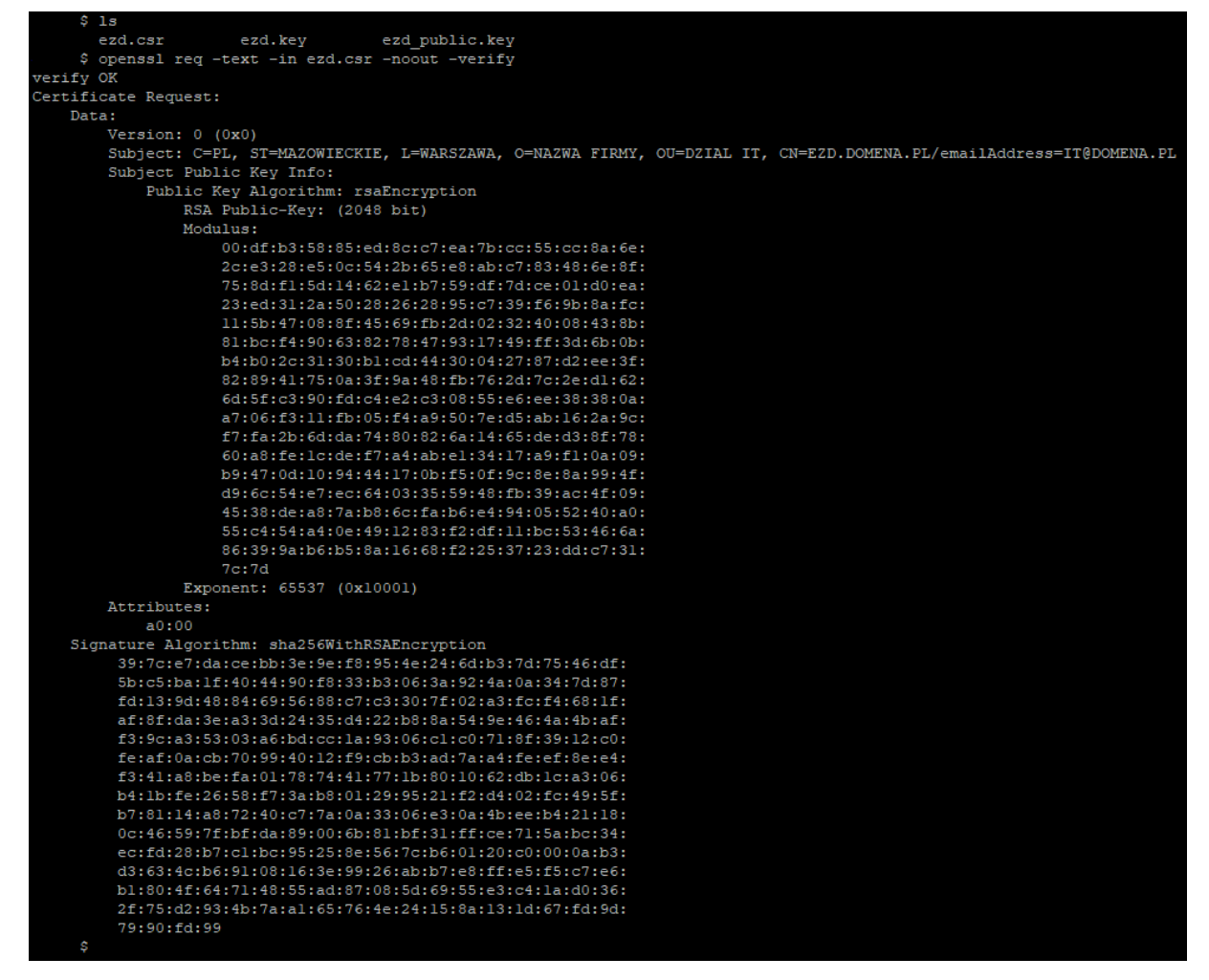

Poprawność pliku CSR zostanie sprawdzona podczas rejestracji integrowanego systemu (rozdział 4.1).

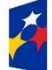

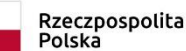

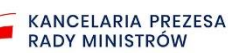

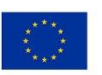

### <span id="page-8-0"></span>3.6. Wersje skrócone generowania pliku żądania wydania certyfikatu (CSR)

#### **Przykłady z podaniem poniższych danych w wierszu instrukcji.**

**Country Name (C)** – należy podać dwuliterowy kod kraju [PL].

**State or Province Name (ST)** – należy podać nazwę województwa, w którym mieści się siedziba firmy [Wojewodztwo].

**Locality Name (L)** – należy podać nazwę miejscowości, w której mieści się siedziba firmy [Miejscowosc].

**Organization Name (O)** – należy podać pełną i dokładną nazwę firmy, nazwa musi się zgadzać z nazwą przedstawioną w dokumentach rejestrowych, czyli rejestr CEIDG lub KRS [Nazwa Firmy]. **Organizational Unit Name (OU)** – pole nieobowiązkowe, opcjonalnie można podać nazwę działu firmy odpowiedzialnego za wdrożenie certyfikatu [Nazwa Dzialu IT].

**Common Name (CN)** – należy wpisać nazwę domeny, dla której ma być wystawiony certyfikat, np. [ezd.domena.pl]. Dla certyfikatów typu Wildcard podajemy nazwę domeny w postaci [\*.domena.pl].

**Email Address [E]** – pole nieobowiązkowe.

▪ Instrukcja utworzenia pliku żądania certyfikatu:

```
openssl req -nodes -newkey rsa:2048 -keyout ed_2048_prv.key -out 
ed_2048.csr -subj '/C=PL/ST=MAZOWIECKIE/L=WARSZAWA,Krolewska 
17/O=ADE.EDMUND_KRAWIEC/OU=DZIAL 
IT/CN=EZD3.DOMENA.PL/emailAddress=it@domena.pl
```
▪ Instrukcja weryfikacji utworzonego pliku żądania certyfikatu:

```
openssl req –text –in ed_2048.csr –noout -verify
```
#### 3.6.1. UNIX

<span id="page-8-1"></span>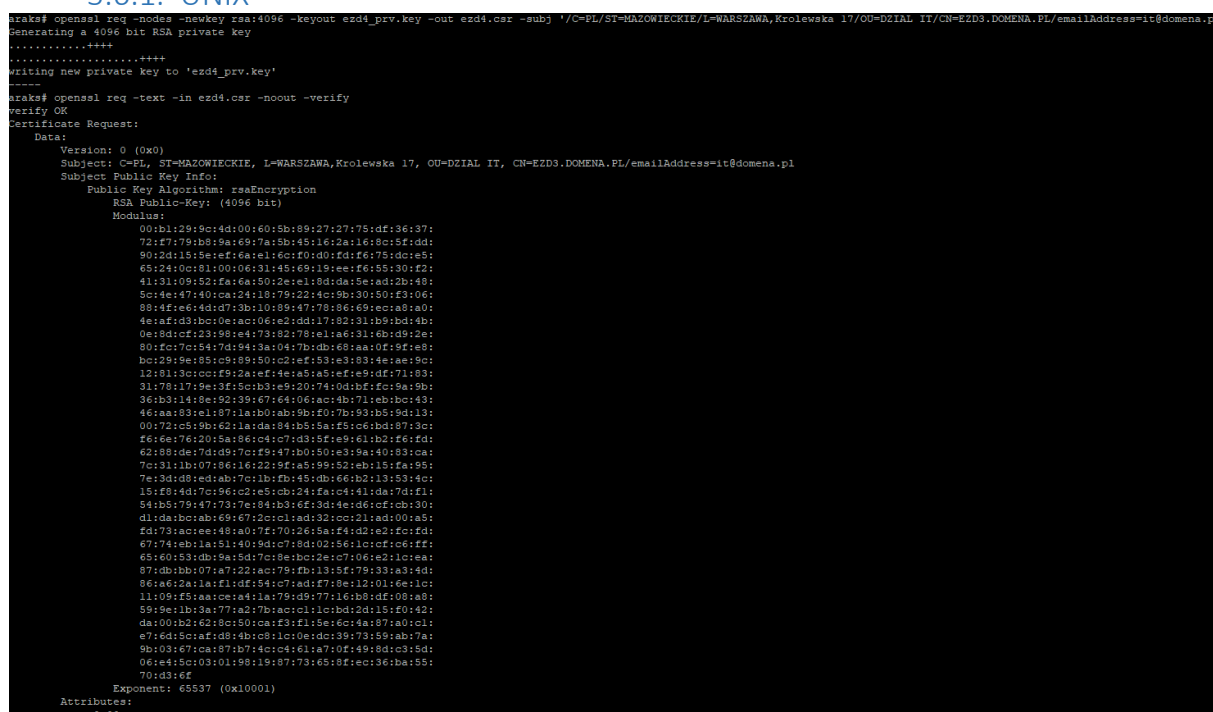

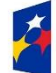

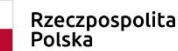

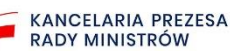

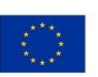

3.6.2. LINUX

<span id="page-9-0"></span>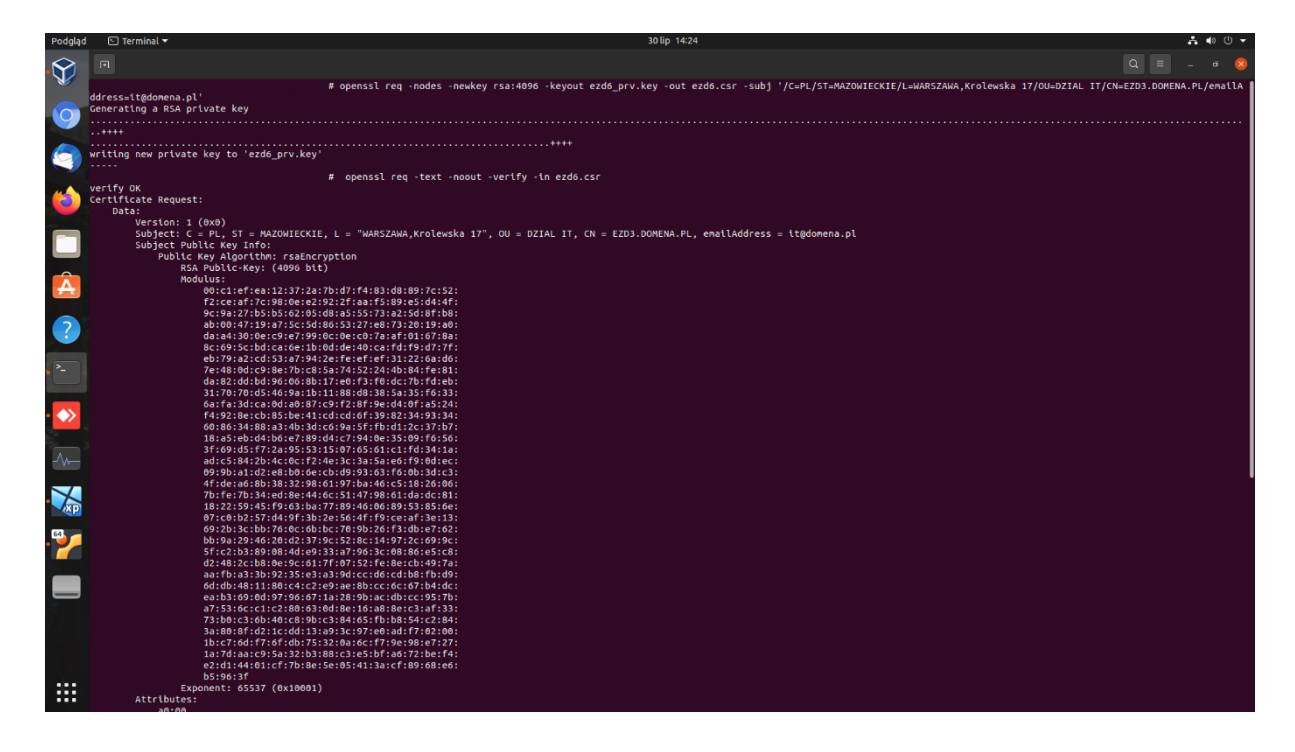

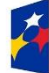

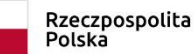

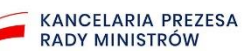

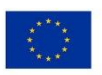

3.6.3. WINDOWS

<span id="page-10-0"></span>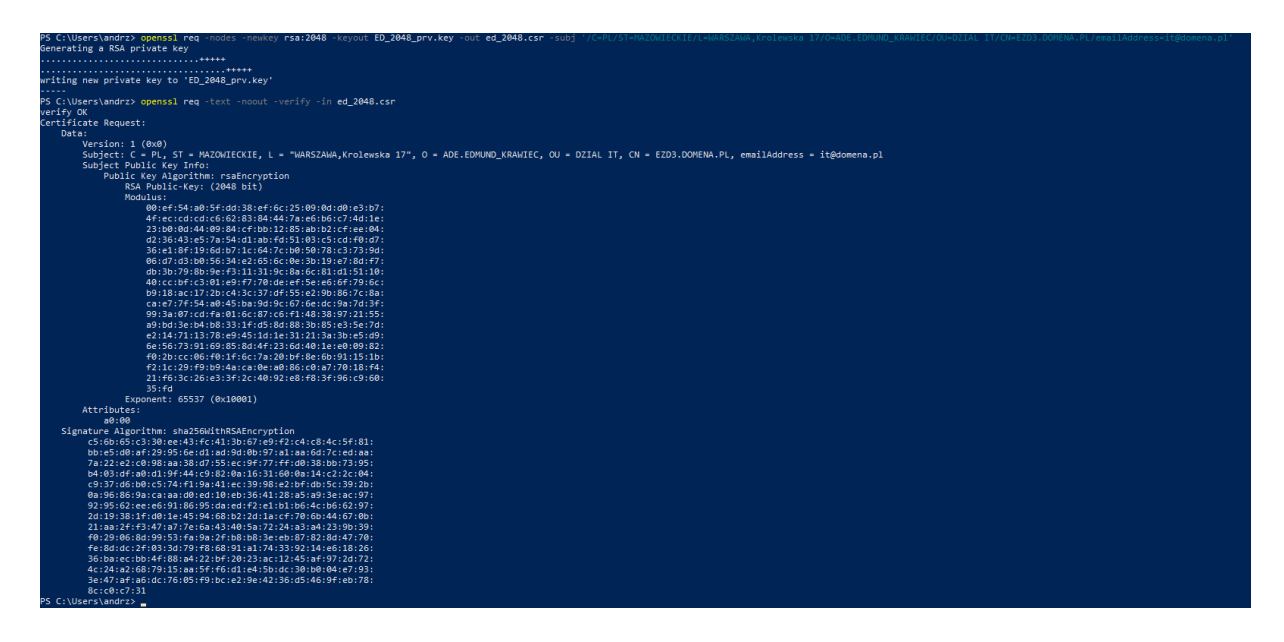

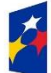

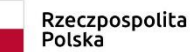

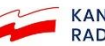

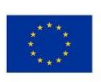

#### <span id="page-11-0"></span>3.7. Certyfikat klucza publicznego X.509

 $\left( \frac{1}{2} \right)$ 

Weryfikacja certyfikatu – zwróć uwagę na informacje o nim (urząd podpisujący, data ważności itp.): openssl x509 -in ed\_2048.crt -text -noout

Weryfikacja certyfikatu i podpisów:

openssl verify -verbose -trusted CA.crt ed\_2048.crt openssl verify -check\_ss\_sig -trusted CA.crt ed\_2048.crt

Te dwa polecenia wyświetlają sumy kontrolne md5 certyfikatu i klucza; sumy kontrolne można porównać sprawdzić zgodność certyfikatu i klucza:

```
openssl x509 -noout -modulus -in ed_2048.crt | openssl md5
openssl rsa -noout -modulus -in ed_2048_prv.key | openssl md5
```
Poniżej informacje uzyskane po otworzeniu certyfikatu pod systemem Windows:

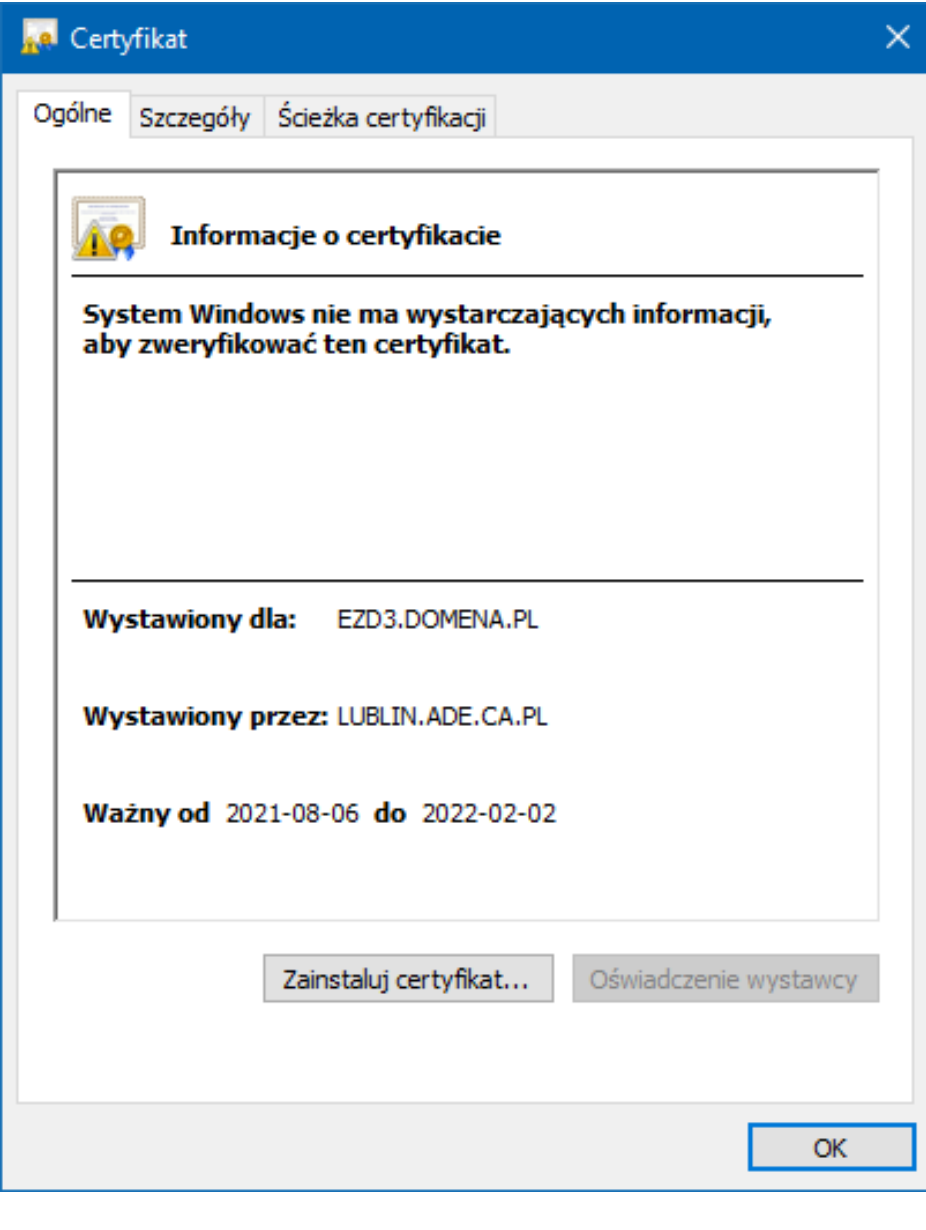

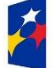

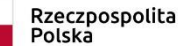

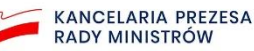

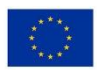

Informacje o wystawcy certyfikatu:

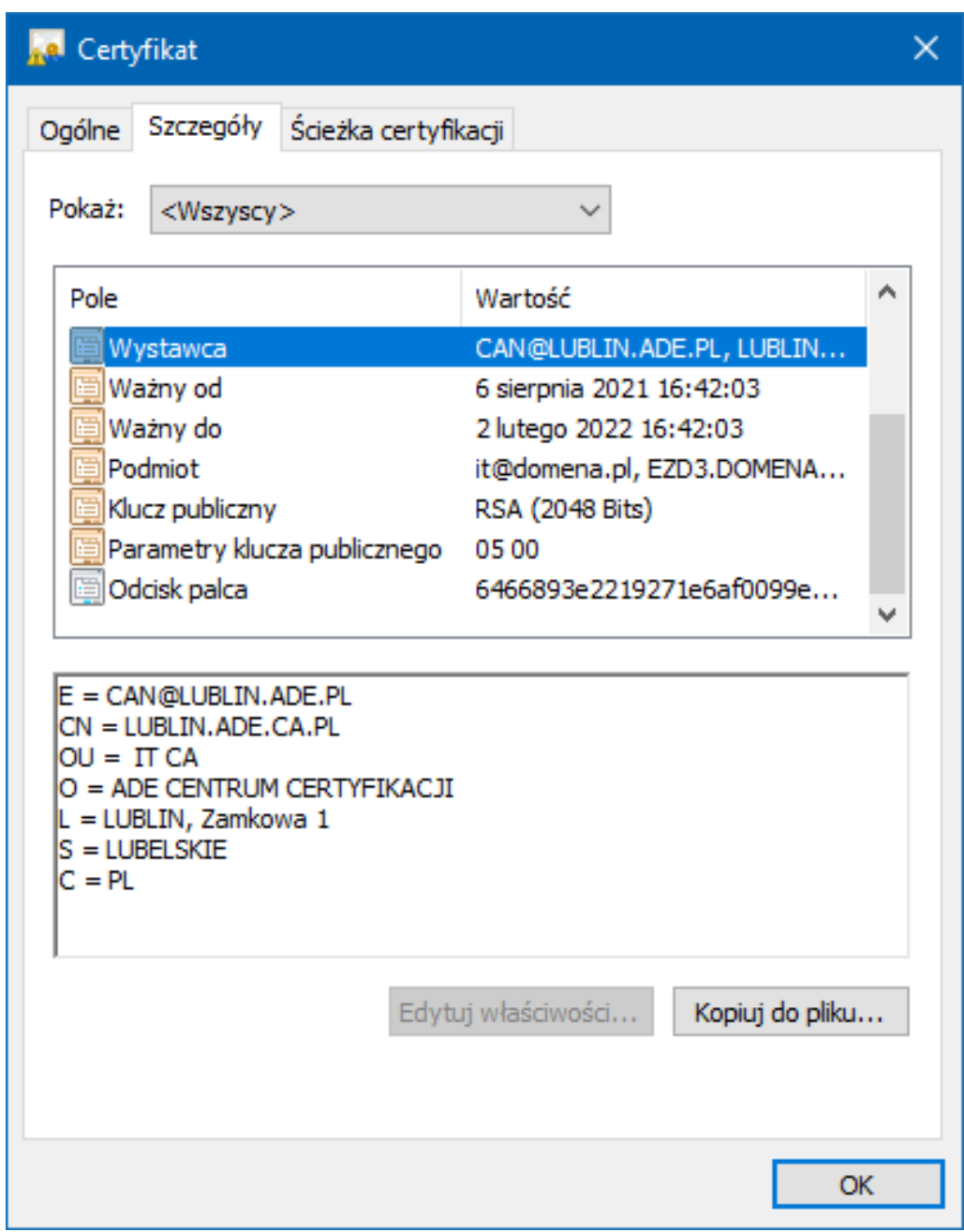

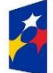

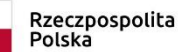

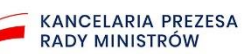

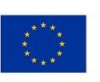

Informacje o podmiocie, dla którego został wystawiony certyfikat, na podstawie danych zawartych w pliku żądania certyfikatu:

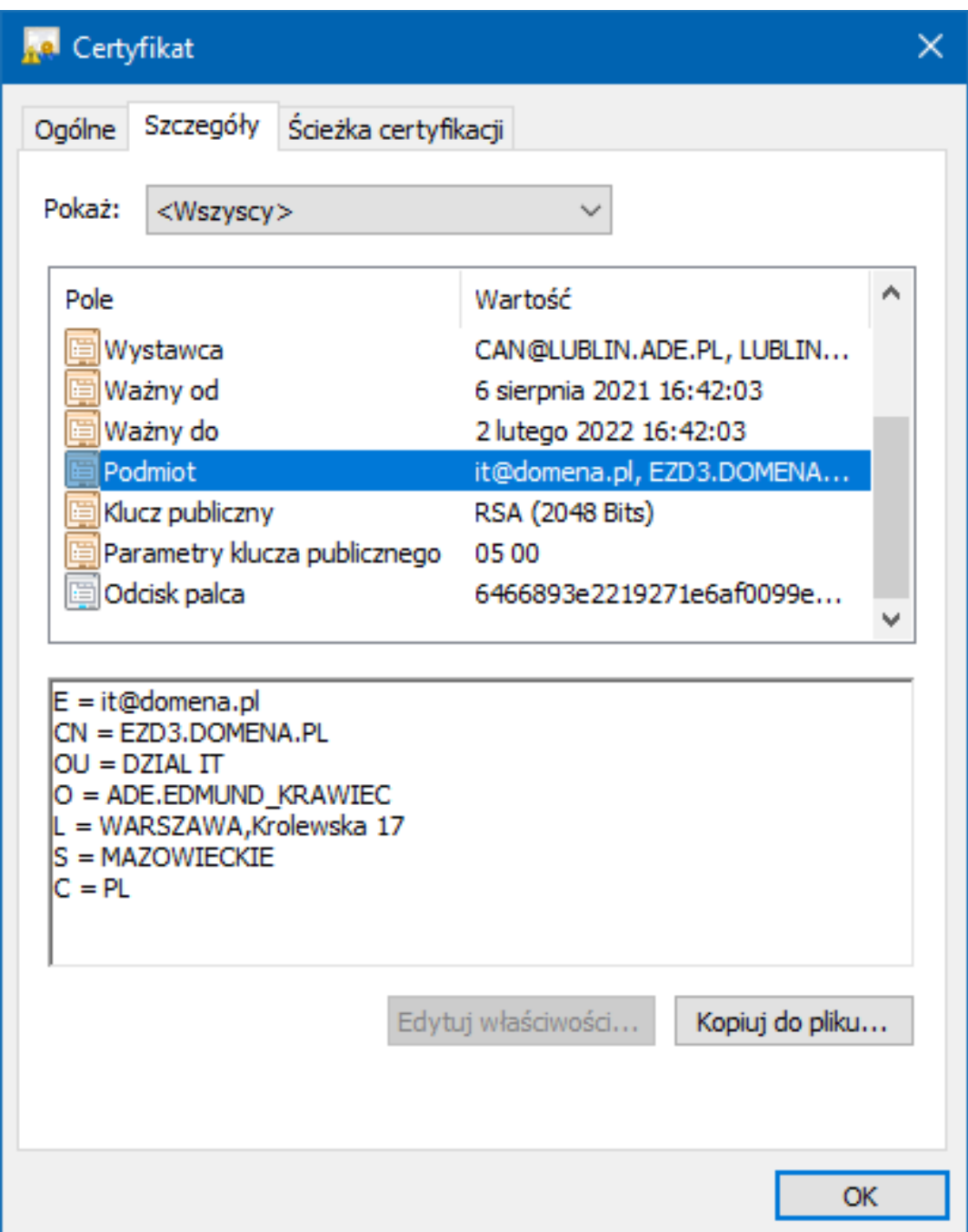

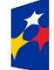

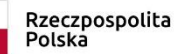

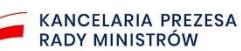

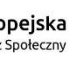

Informacje o użytym algorytmie podpisu:

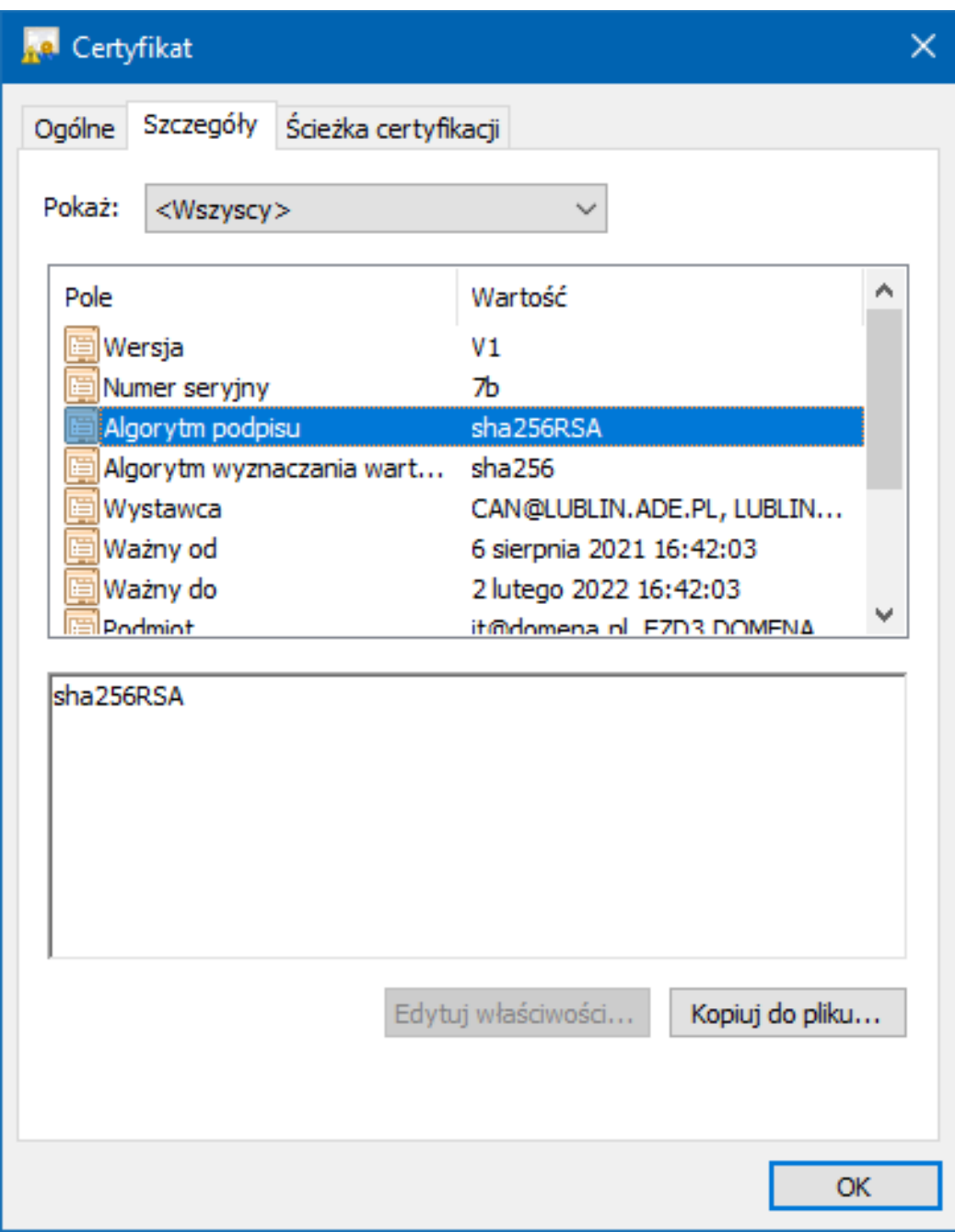

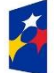

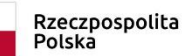

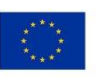

Informacje o odcisku palca certyfikatu:

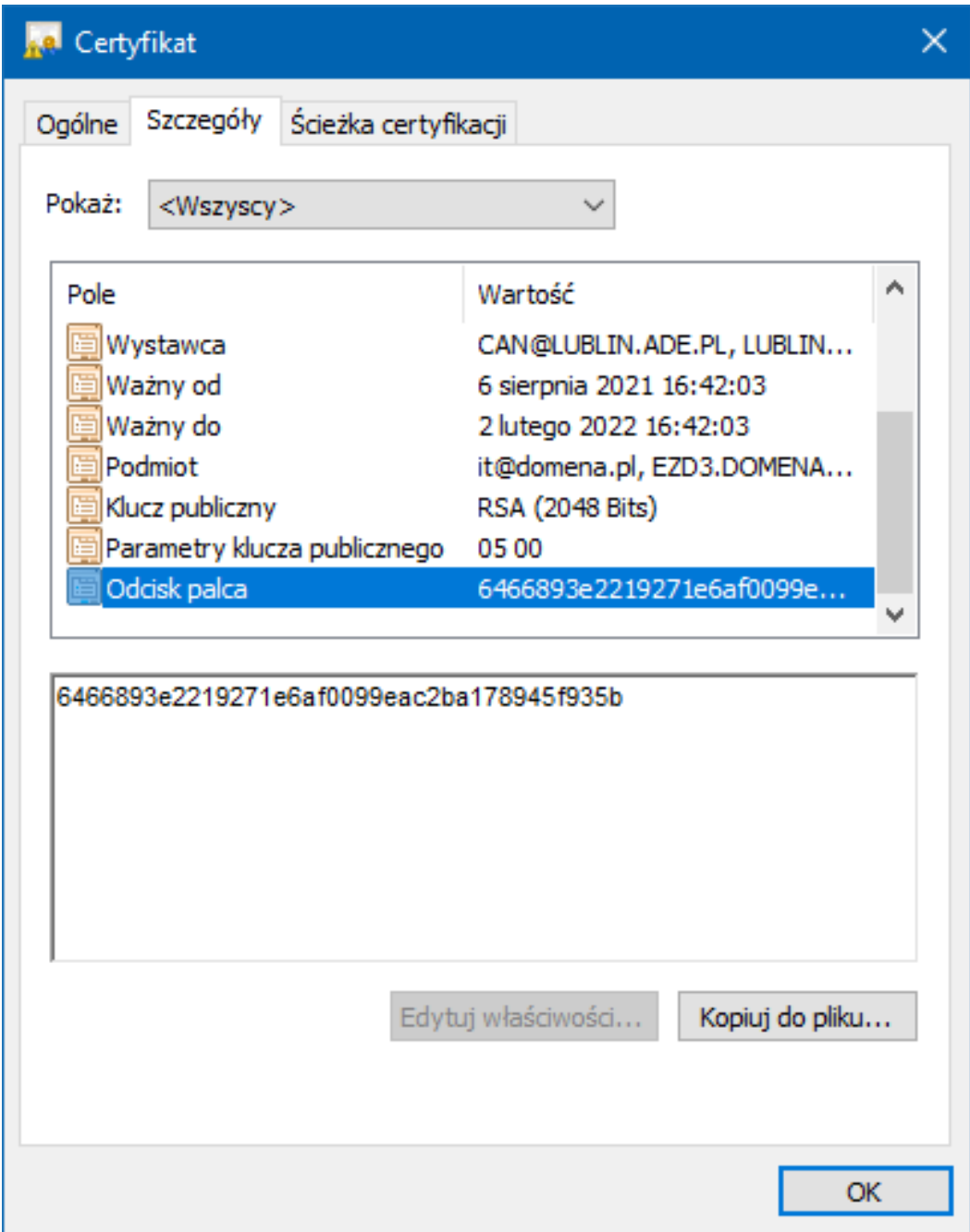

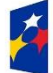

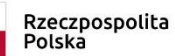

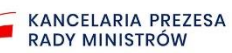

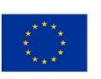

Generowanie przez urząd certyfikacji (Centrum Certyfikacji) certyfikatu X.509 dla podmiotu z wykorzystaniem pliku żądania wydania certyfikatu CSR , dostarczonego przez podmiot.

openssl x509 -req -in ed\_2048.csr -CA CA.crt -CAkey CA.key set serial 123 -out ed 2048.crt -days 180

Weryfikacja certyfikatu X.509 podmiotu wytworzonego przez urząd certyfikacji (Centrum Certyfikacji) – zwróć uwagę na informacje o urzędzie podpisującym, dacie ważności itp.):

openssl x509 -in ed\_2048.crt -text -noout

Weryfikacja certyfikatu, podpisów:

openssl verify -verbose -trusted CA.crt ed\_2048.crt

Dwa polecenia wyświetlające sumy kontrolne md5 certyfikatu i klucza – sumy kontrolne możesz porównać, aby sprawdzić zgodność certyfikatu i klucza:

openssl x509 -noout -modulus -in .\ed\_2048.crt | openssl md5 openssl rsa -noout -modulus -in .\ed  $2048$  prv.key | openssl md5

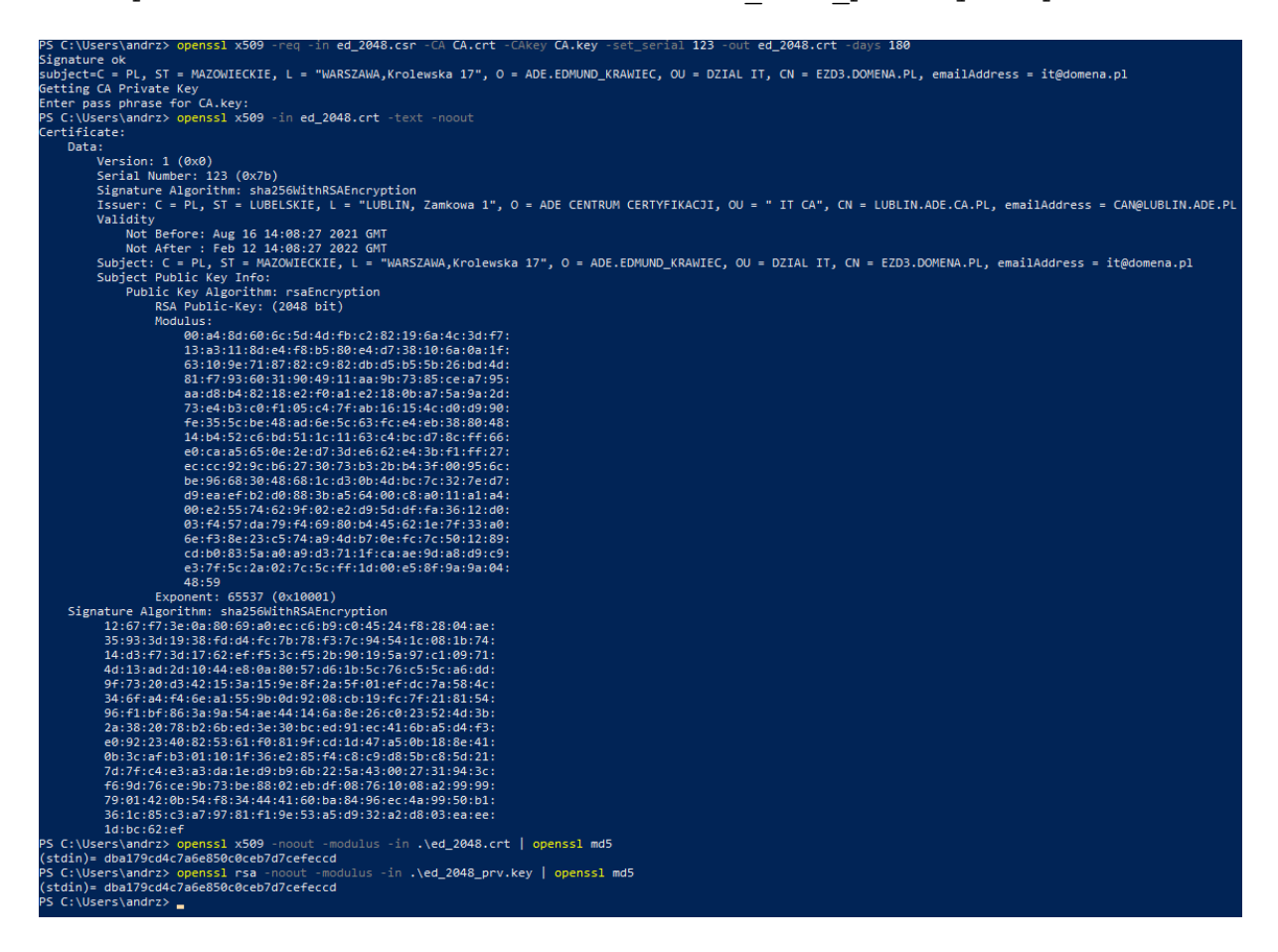

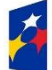

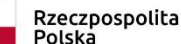

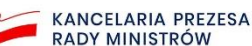

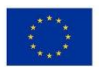

### <span id="page-17-0"></span>4. Rejestracja systemu

#### <span id="page-17-1"></span>4.1. Dodanie systemu

Zaloguj się do skrzynki do e-Doręczeń w roli w właściciela lub administratora skrzynki. Przejdź do skrzynki, otwórz moduł **Uprawnienia**, a następnie zakładkę **Systemy**:

#### Uprawnienia w skrzynce do e-Doręczeń

Tu możesz zarządzać uprawnieniami do skrzynki, jej użytkownikami i ich rolami.

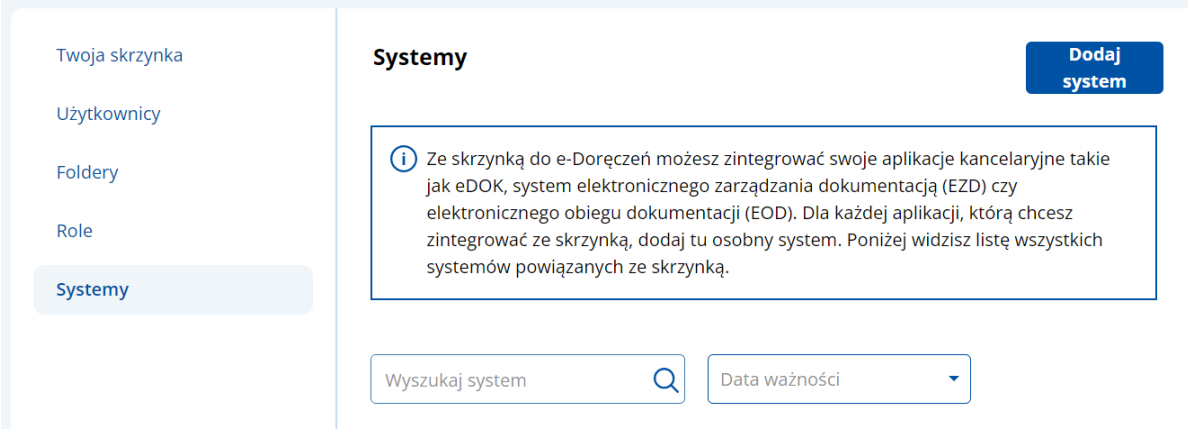

Następnie klijnij przycisk **Dodaj system**.

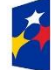

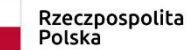

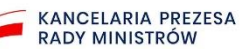

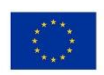

Tak wygląda ekran **Dodaj system**:

 $\sqrt{2}$ 

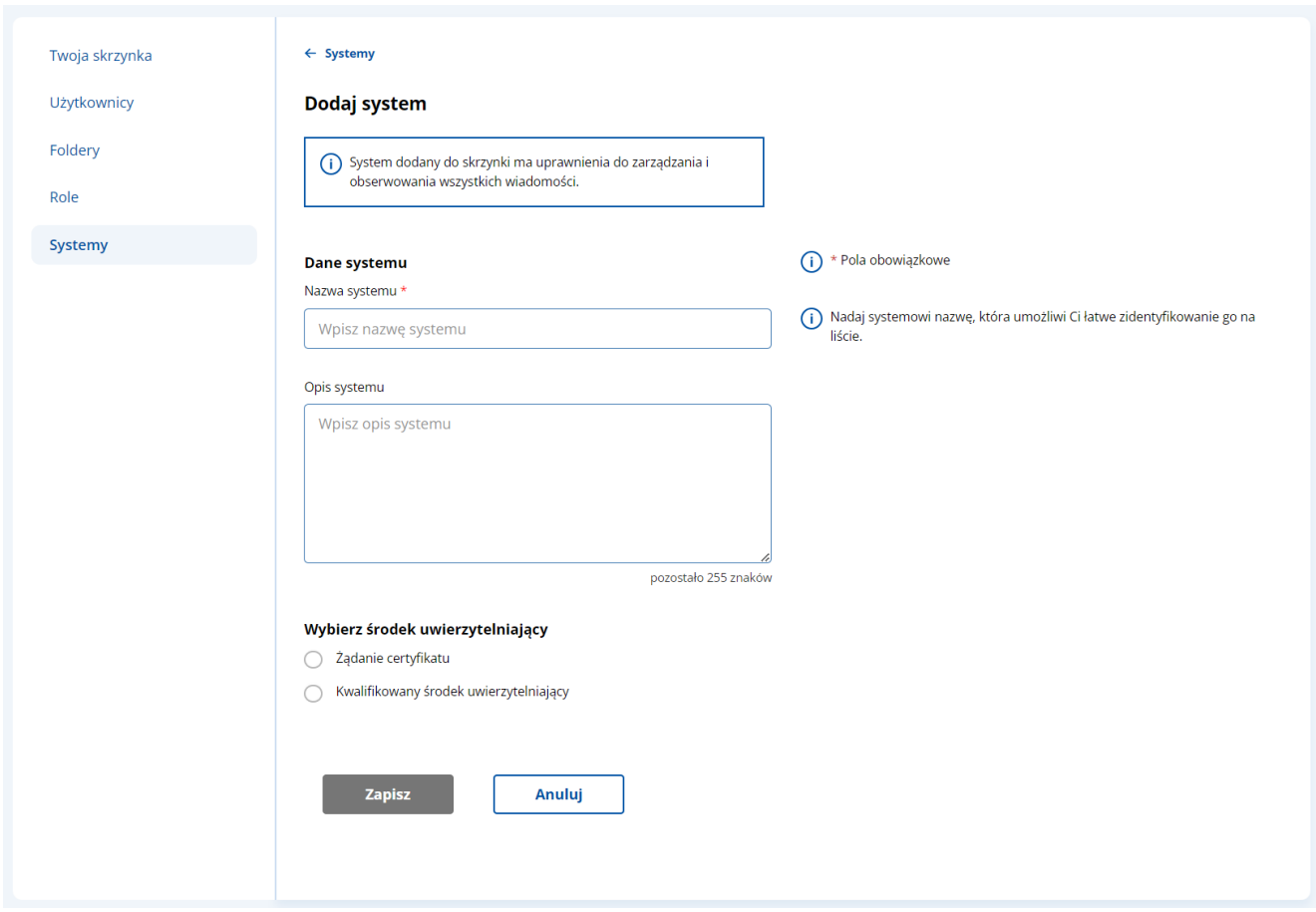

Na tej podstronie jest informacja o tym, że dodawany system ma uprawnienia do obserwowania wszystkich wiadomości i zarządzania nimi.

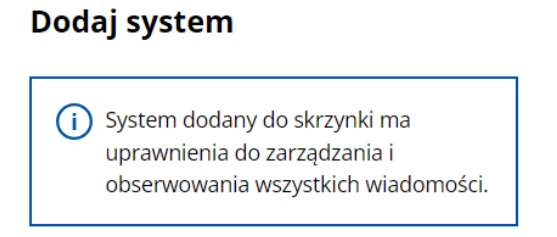

Wypełnij wymagane pole:

• **Nazwa systemu –** umożliwi łatwe zidentyfikowanie go na liście.

Dodatkowo możesz wypełnić pole niewymagane:

• **Opis systemu** – maksymalnie 255 znaków.

Następnie wybierz środek uwierzytelniający:

• **Żądanie certyfikatu**

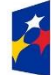

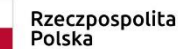

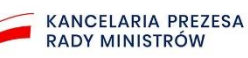

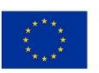

#### Wybierz środek uwierzytelniający

**Contract Contract Contract Contract Contract Contract Contract Contract Contract Contract Contract Contract Contract Contract Contract Contract Contract Contract Contract Contract Contract Contract Contract Contract Contr** 

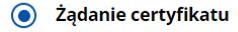

Kwalifikowany środek uwierzytelniający  $\cap$ 

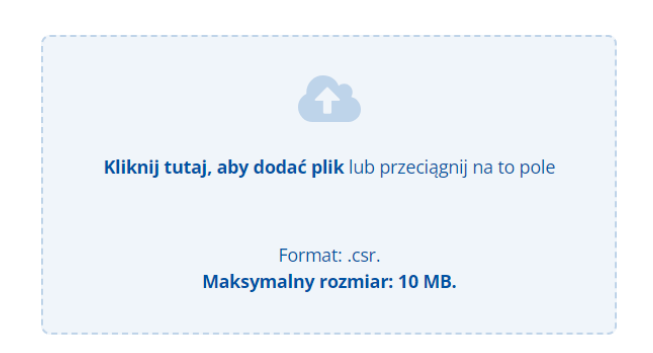

(i) Aby uwierzytelnić system, wgraj klucz publiczny w postaci pliku CSR (ang. Certificate Signing Request) wygenerowany w dodawanym systemie.

W polu dodaj pliku CSR. Nastąpi walidacja wgranego pliku. Gdy się powiedzie, zobaczysz następujący komunikat:

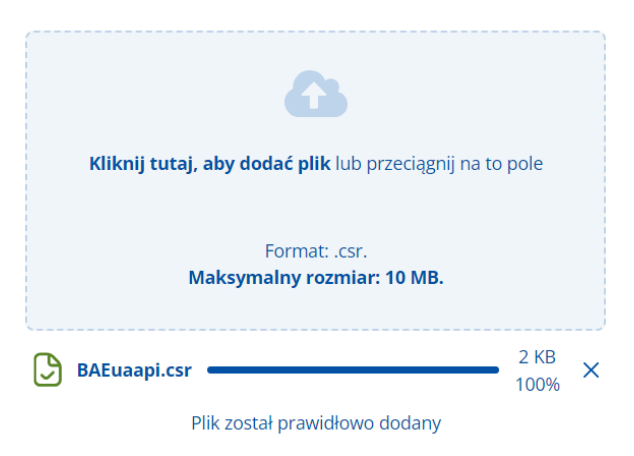

Jeśli plik żądania certyfikatu CSR będzie niepoprawny, wyświetli się komunikat błędu:

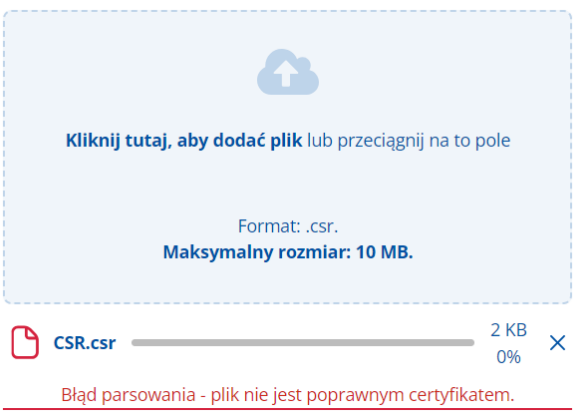

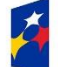

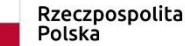

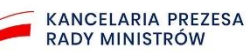

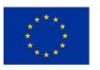

Możesz anulować rozpoczęty proces przyciskiem **Anuluj** na dole strony formularza:

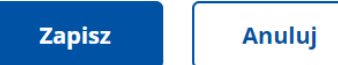

Wtedy wyświetli następujący komunikat:

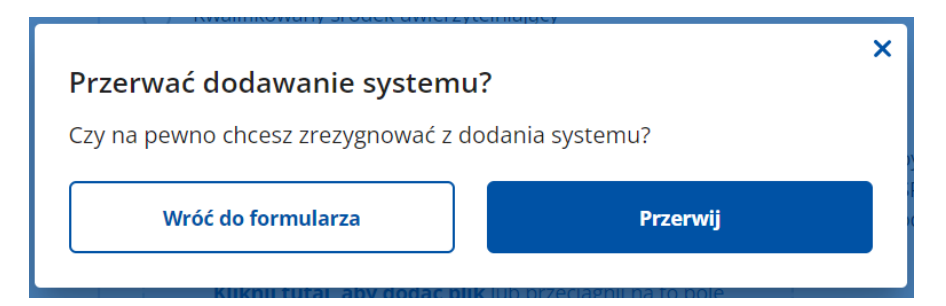

Jeśli wybierzesz przycisku **Przerwij**, powrócisz do podstrony **Systemy**.

Jeśli klikniesz **Wróć do formularza**, cofniesz się do jego edycji bez utraty dotychczas wprowadzonych informacji i możesz kontynuować dodawanie systemu.

Gdy walidacja pliku CSR będzie pomyślna, możesz kliknąć przycisk **Zapisz** na dole podstrony, aby zweryfikować certyfikat i dodać integrowany system do skrzynki.

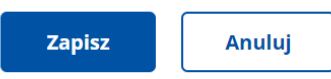

#### Wtedy wyświetli się następujące okno:

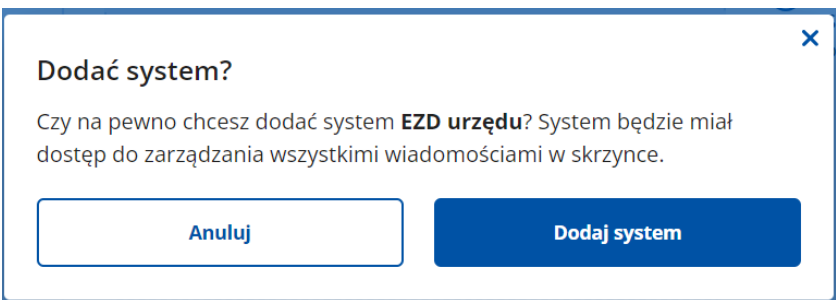

Gdy klikniesz przycisk **Dodaj system**, nastąpi weryfikacja certyfikatu i dodanie integrowanego systemu do skrzynki**.** 

Jeżeli weryfikacja certyfikatu się nie powiedzie, otrzymasz również komunikat błędu. Wtedy ponownie wygeneruj plik CSR (rozdział 3).

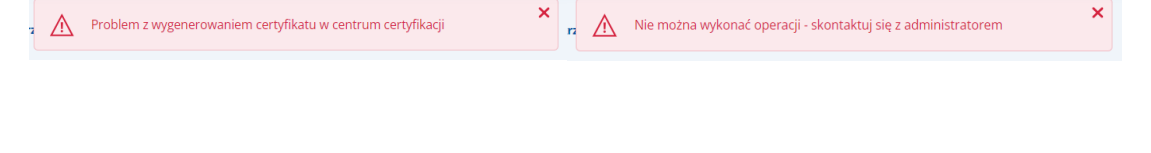

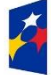

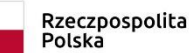

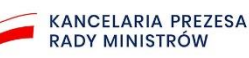

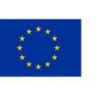

 $\tilde{r}$ 

Jeśli weryfikacja przebiegnie pomyślne wyświetli się komunikat o poprawnym dodaniu systemu, a dane certyfikatu wyświetlą się na stronie Szczegóły systemu:

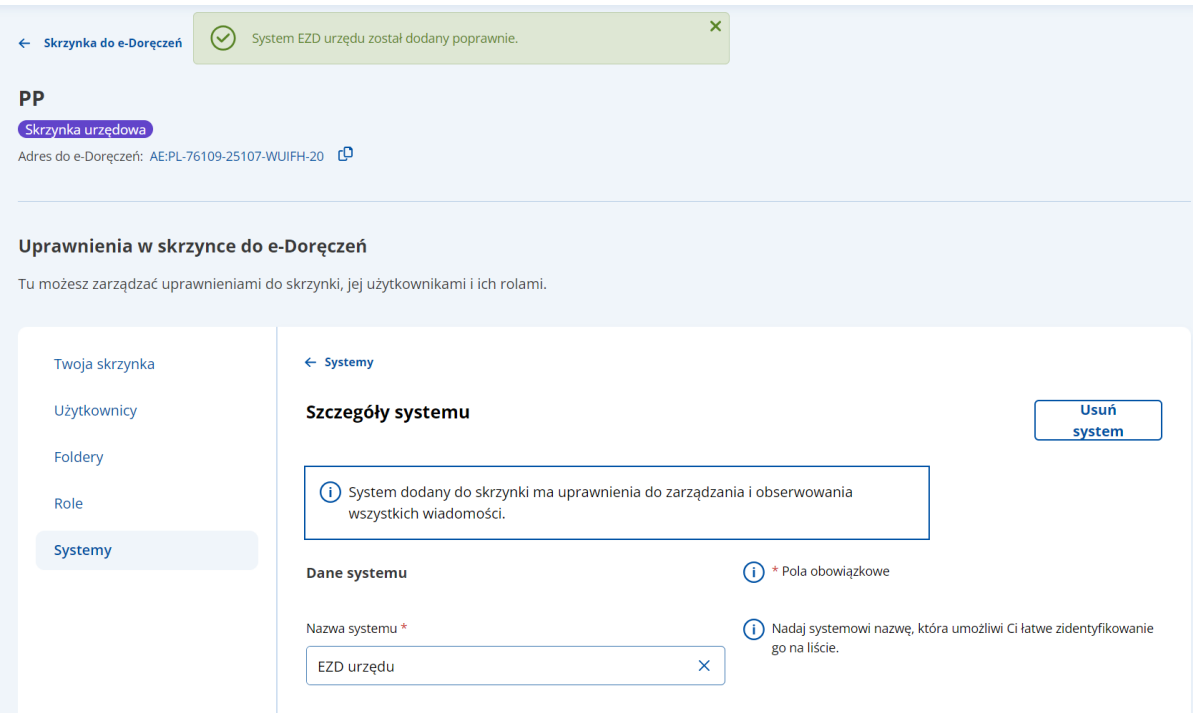

Aby pobrać wygenerowany certyfikat, kliknij na dole strony przycisk Pobierz certyfikat:

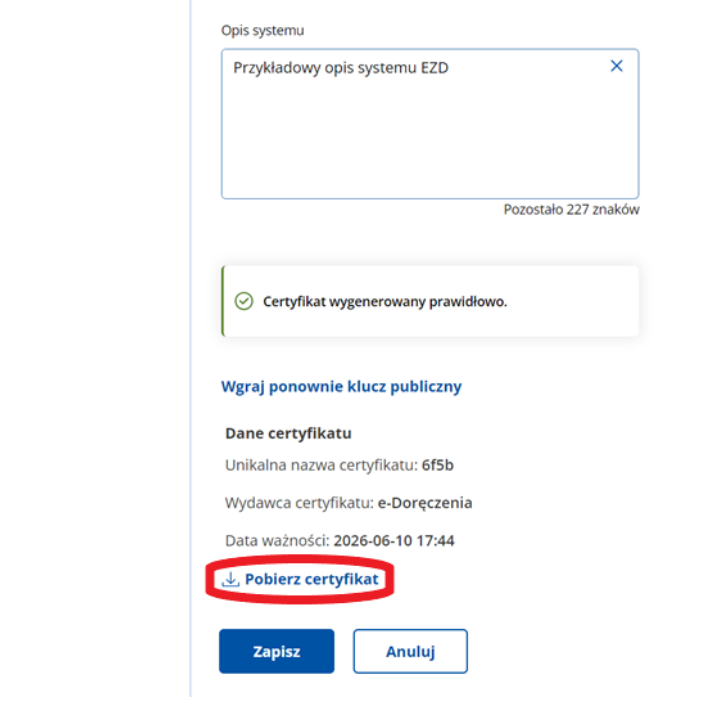

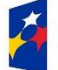

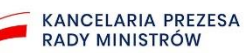

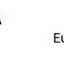

## KANCELARIA PREZESA RADY MINISTRÓW  $\widetilde{\phantom{1}}$

Następnie możesz wrócić na listę dodanych do skrzynki systemów, gdy klikniesz przycisk Systemy w menu bocznym lub na górze strony. Nowo dodany system będzie na liście:

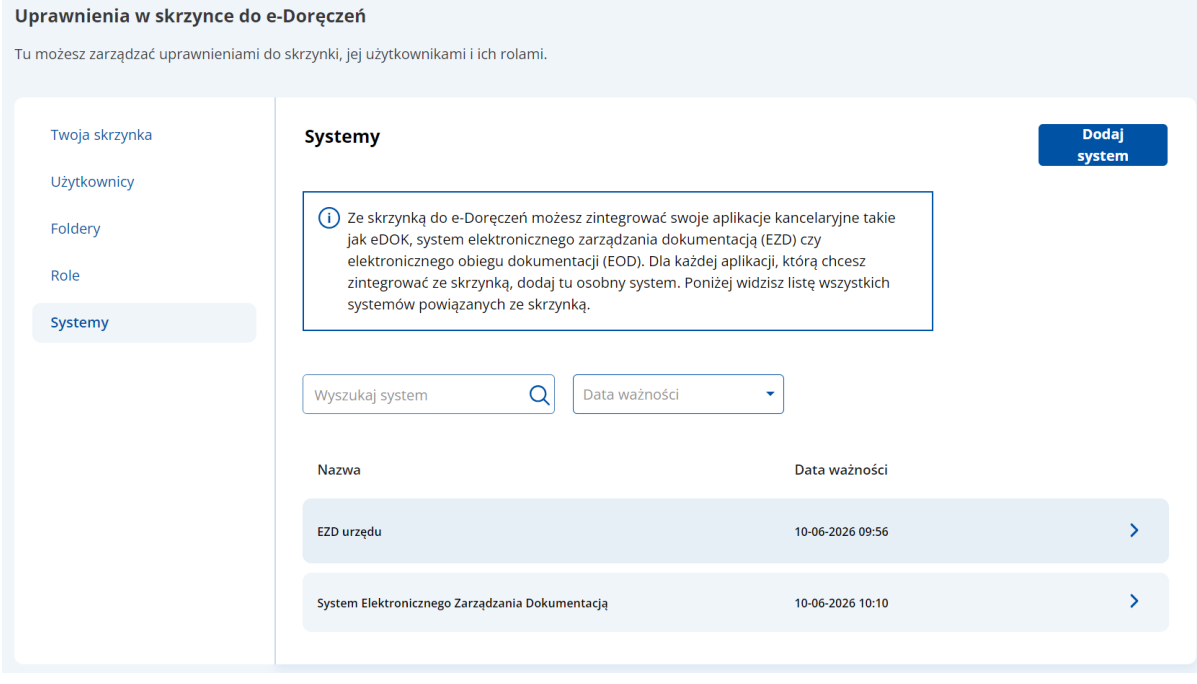

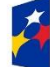

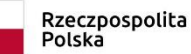

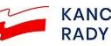

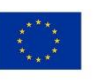

### <span id="page-23-0"></span>4.2. Wyszukiwanie dodanego systemu

Dodane systemy możesz przeszukiwać według nazwy lub daty ich ważności na podstronie **Systemy**:

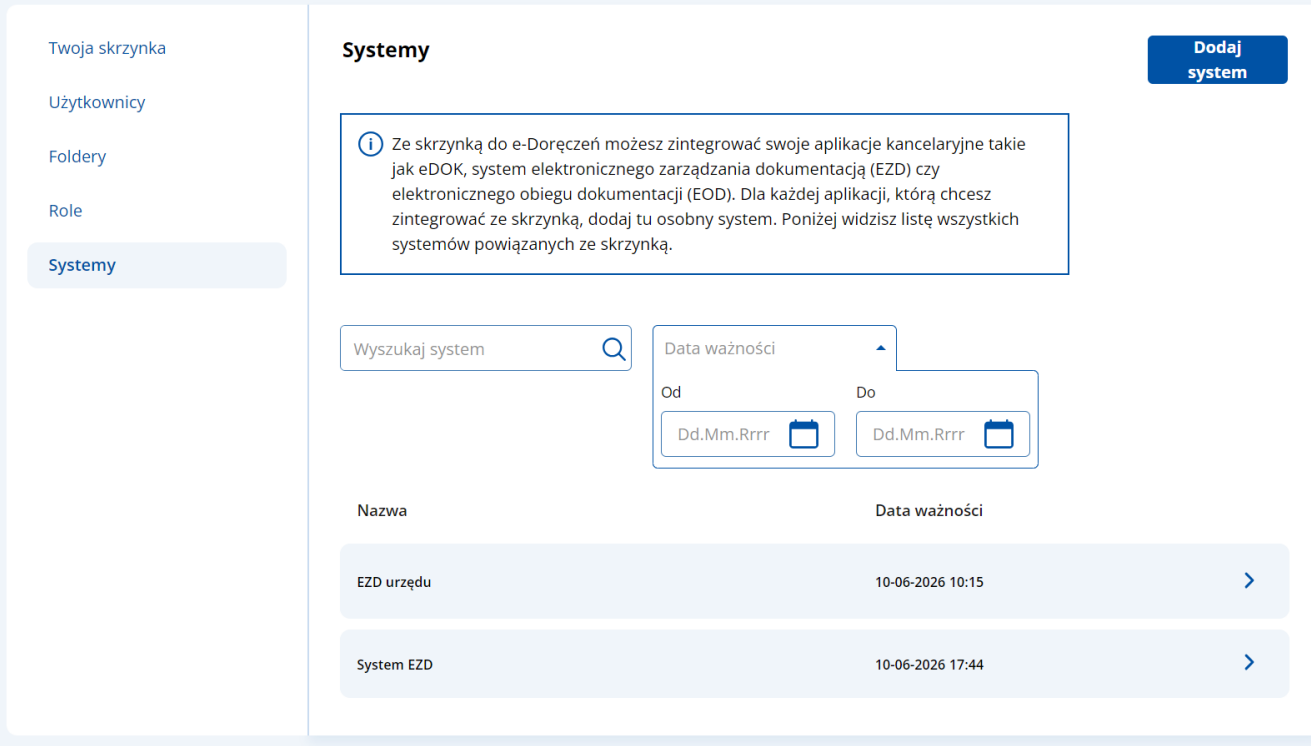

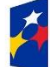

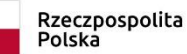

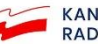

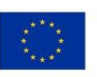

### <span id="page-24-0"></span>4.3. Edycja danych dodanego systemu

Gdy na liście systemów klikniesz jeden z systemów, przejdziesz do podstrony **Szczegóły systemu**, która umożliwia wprowadzenie zmian, ponowne wgranie pliku CSR, pobranie certyfikatu i usunięcie systemu z listy systemów dodanych do tej skrzynki:

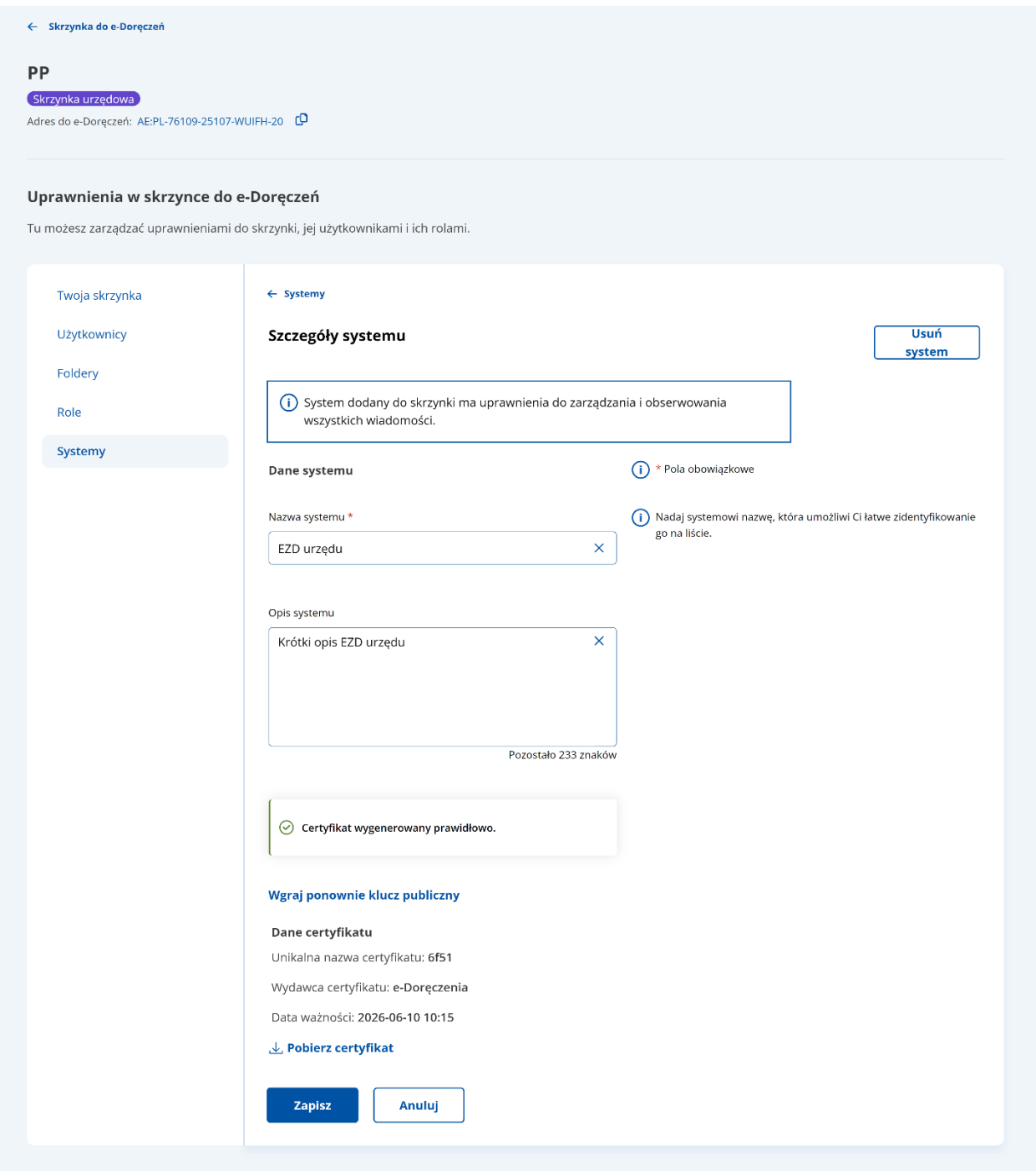

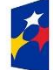

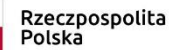

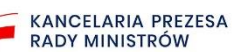

#### <span id="page-25-0"></span>4.4. Usunięcie wybranego systemu

Aby usunąć system, kliknij go na liście, aby wejść w **Szczegóły systemu**. Następnie kliknij przycisk **Usuń system**:

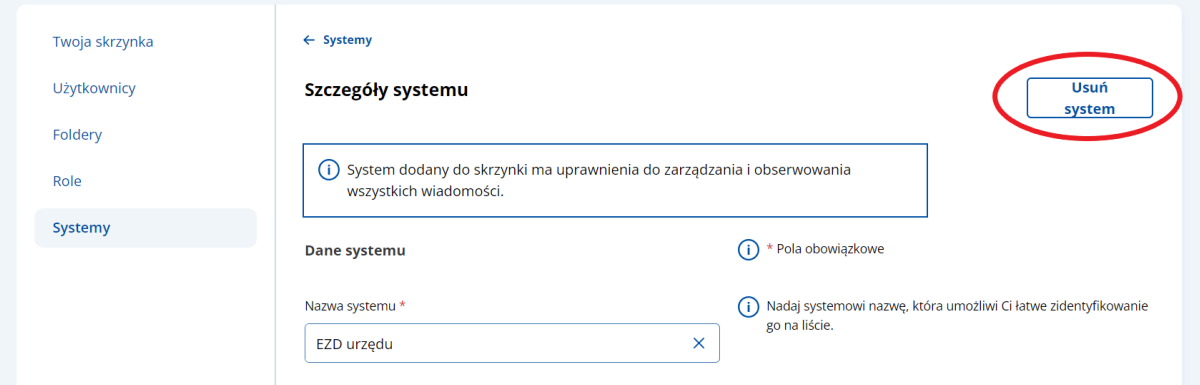

Zostaniesz poproszony, aby potwierdzić usunięcie systemu:

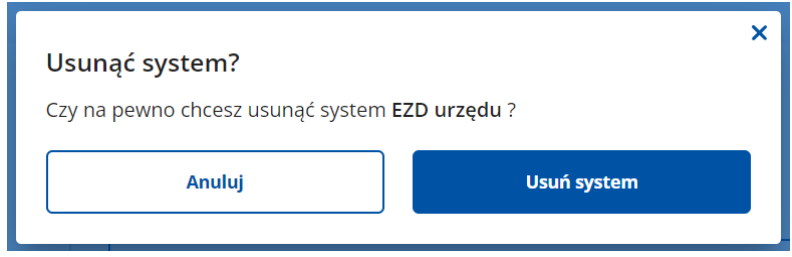

Gdy potwierdzisz to przyciskiem **Usuń system**, integrowany system zostanie usunięty z listy zewnętrznych systemów zintegrowanych ze skrzynką. Wrócisz do podstrony **Systemy** z listą dodanych systemów i otrzymasz komunikat o usunięciu systemu:

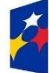

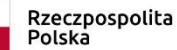

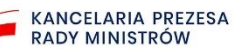

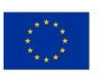

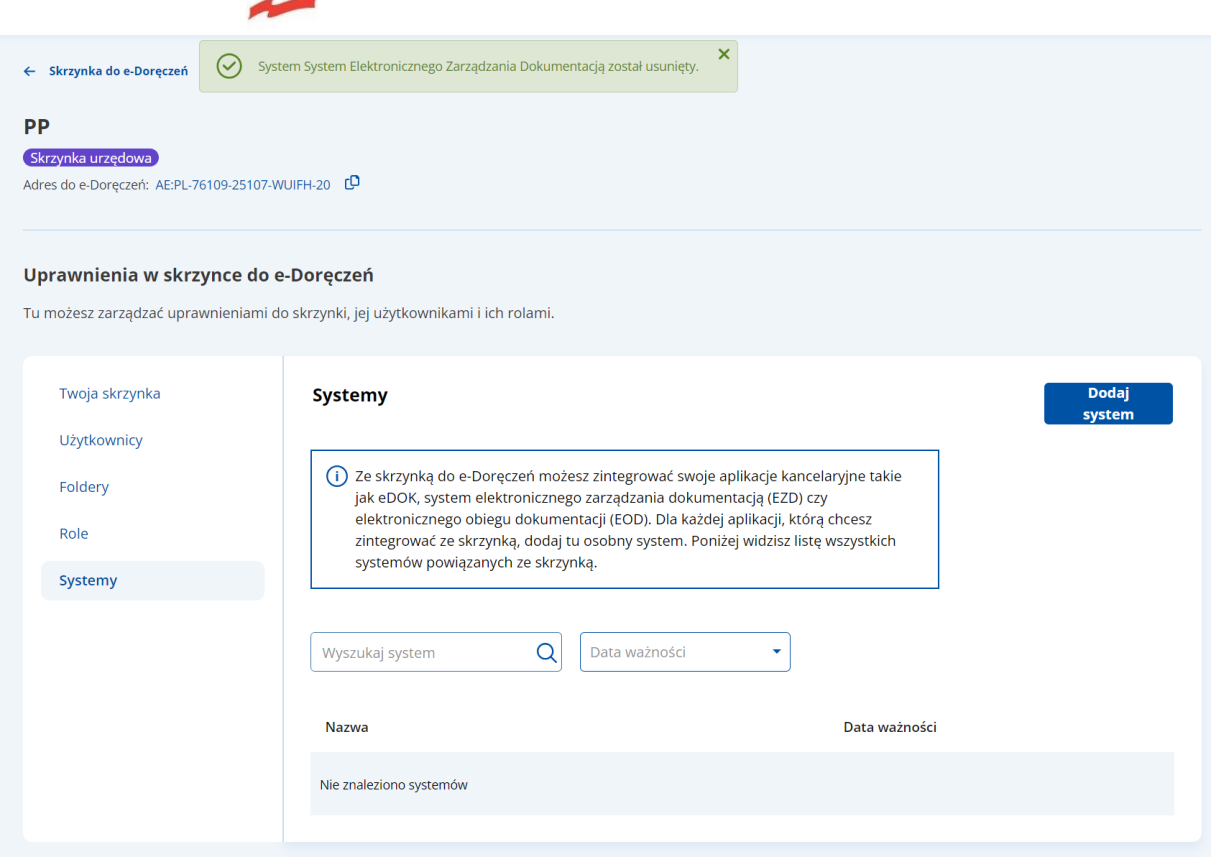

W oknie Usunąć system? Możesz wybrać przycisk Anuluj, a wtedy wrócisz do podstrony Szczegóły systemu, która umożliwia dalszą edycję i modyfikację danych (rozdział 4.3).

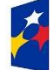

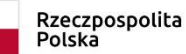

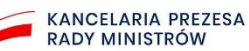

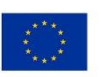